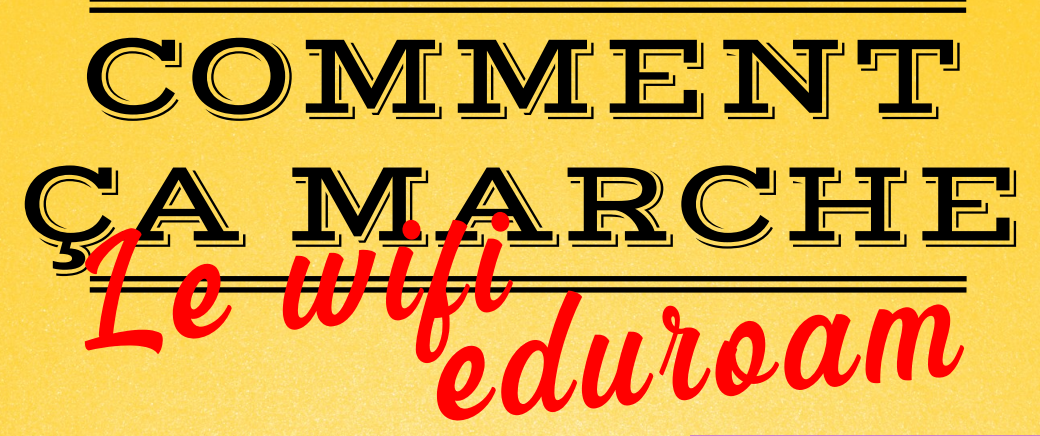

**1#** *Affichez les réseaux wifi disponibles et cliquez sur «* **eduroam** *» puis sur* « **se connecter** »

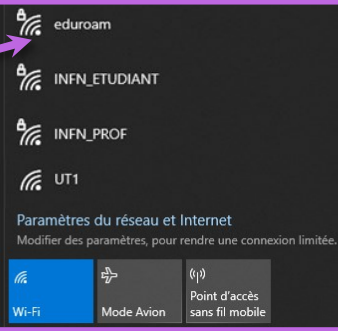

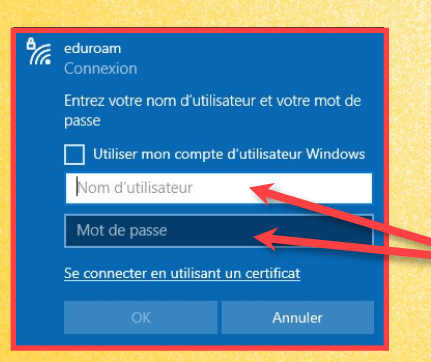

**2#** *Un message de sécurité s'affiche, cliquez de nouveau sur «* **se connecter** *», puis entrez votre identifiant intranet suivi de «* @ut-capitole.fr *» (en fonction de votre université) et cliquez sur «* **OK** *»*

**3#** *C'est terminé ! Votre ordinateur se connectera automatiquement à Eduroam partout où il le détectera. En cas de problème, demandez de l'aide à vos bibliothécaires.*

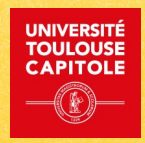

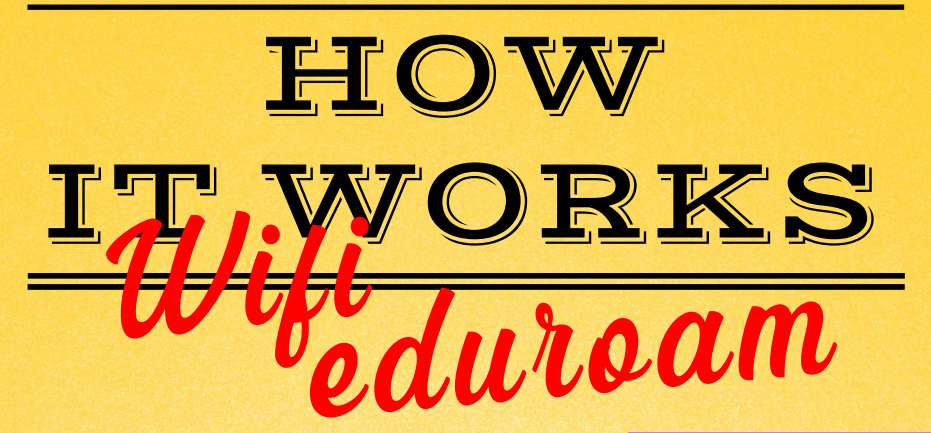

**1#** *Display the available wifi networks and click on «* **eduroam** *», then on* « **connect** »

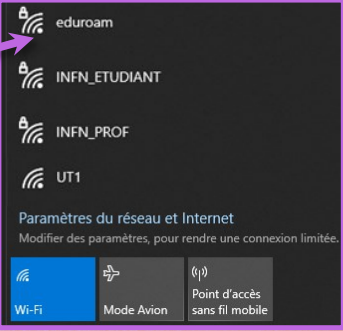

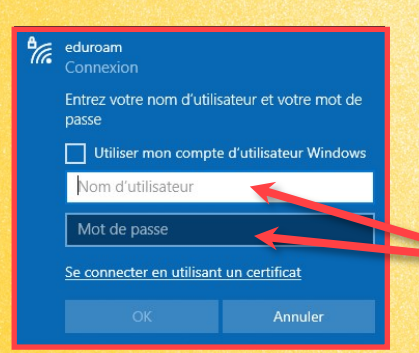

**2#** *A security message appears, click on «* **connect** *», then enter your intranet login followed by «* @ut-capitole.fr *» (depending on your university) and click on «* **OK** *»*

**3#** *It's done ! Your computer will connect automatically to Eduroam wherever it detects it. If you have any problems, ask your librarians for help.*

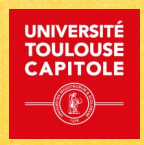